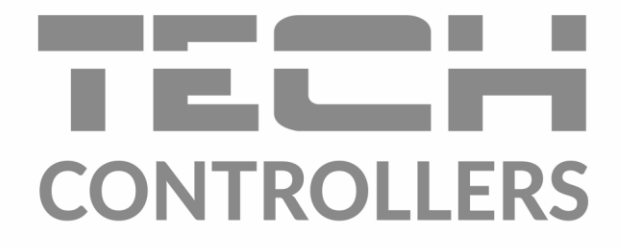

# ИНСТРУКЦИЯ ОБСЛУЖИВАНИЯ **EU-WiFi OT**

**RU** 

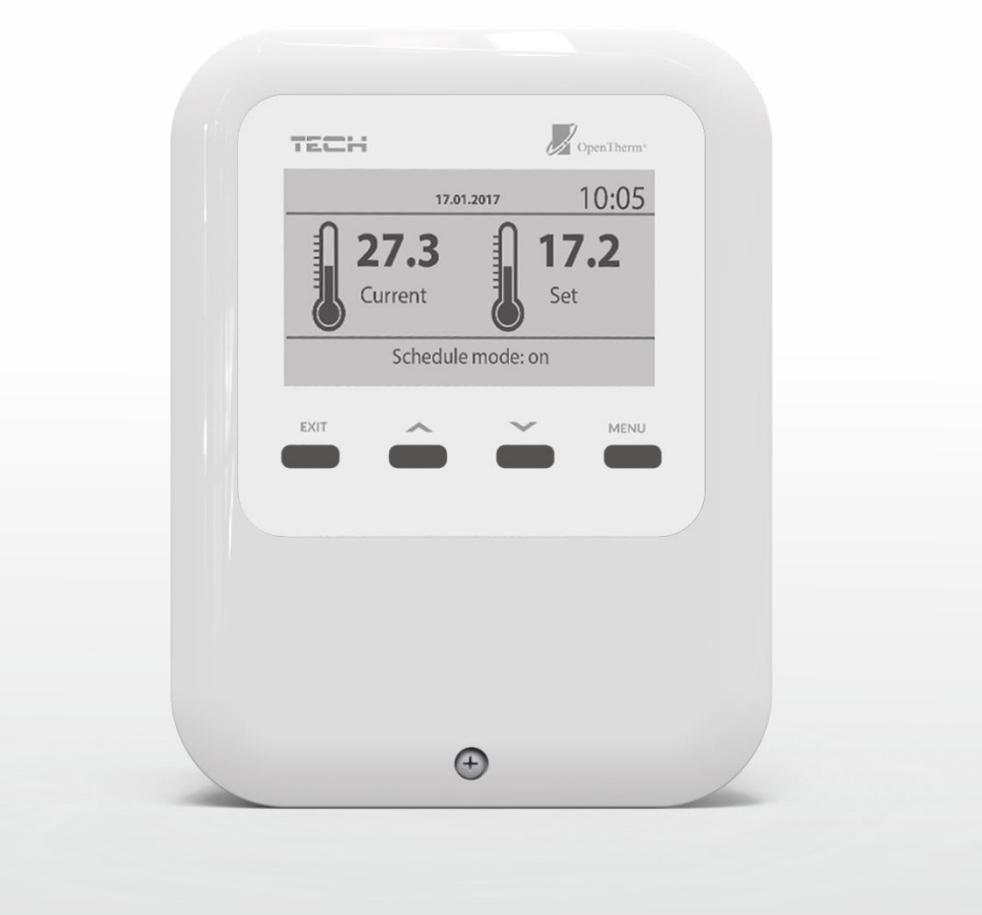

www.tech-controllers.com

### **ОГЛАВЛЕНИЕ**

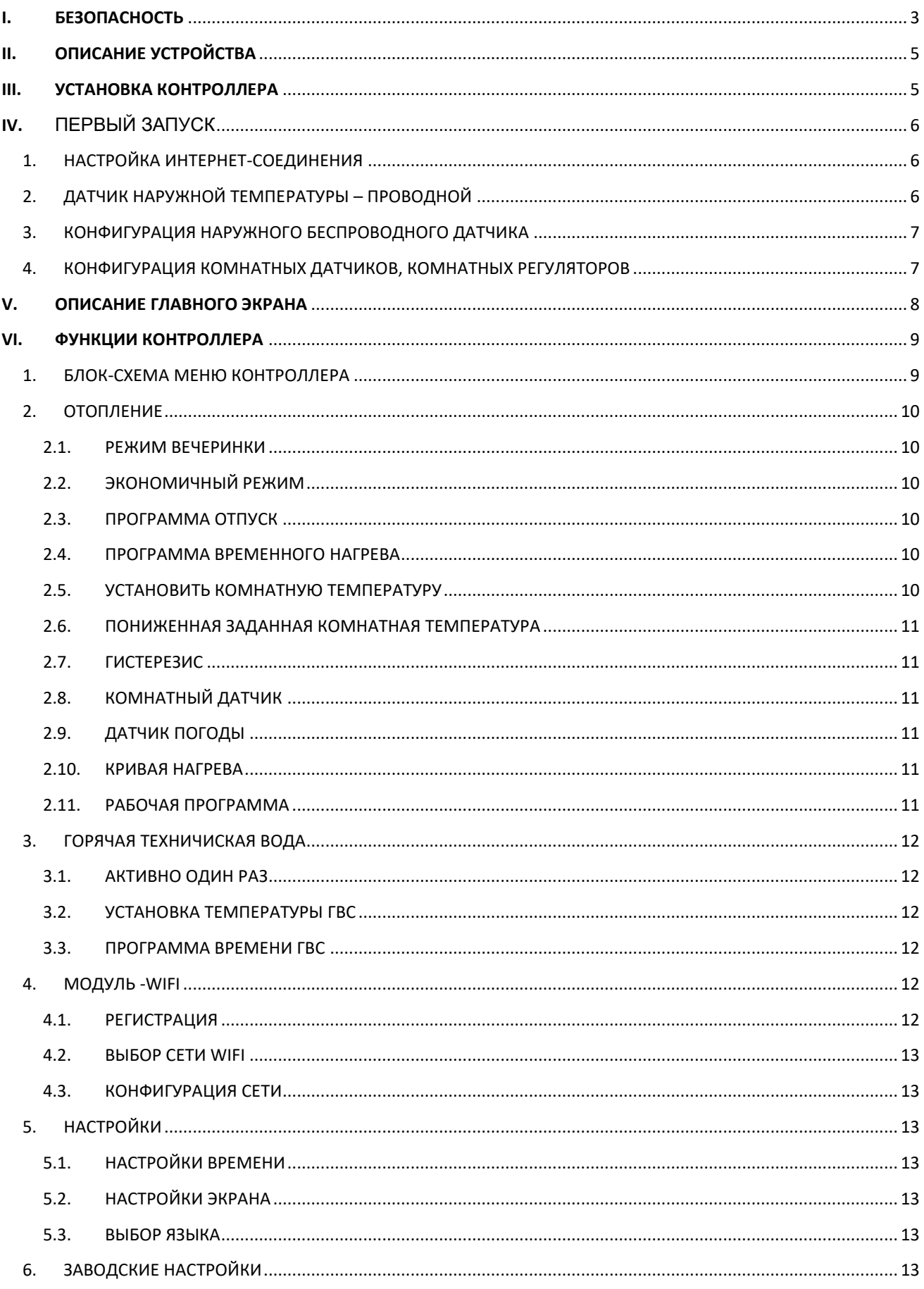

<span id="page-2-0"></span>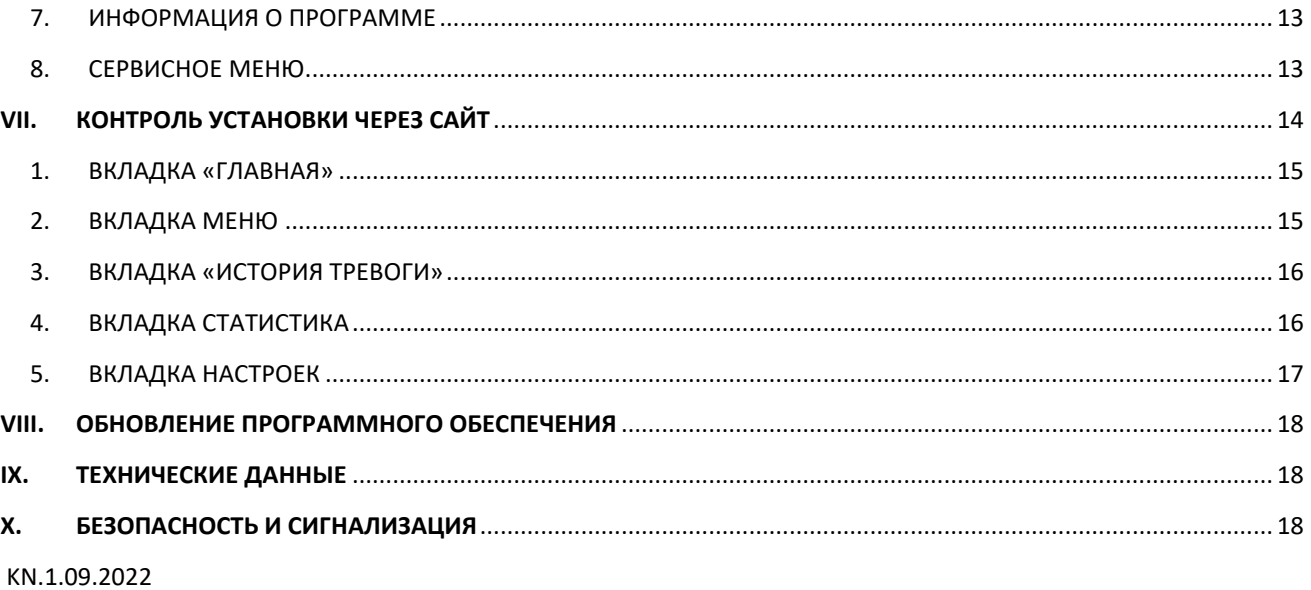

![](_page_2_Picture_1.jpeg)

#### **БЕЗОПАСНОСТЬ** 1.

Перед использованием устройства внимательно прочтите следующие правила. Несоблюдение этих инструкций может привести к травмам и повреждению устройства. Данное руководство следует хранить бережно. Во избежание ненужных ошибок и несчастных случаев убедитесь, что все лица, использующие устройство, хорошо ознакомиться с его работой и функциями безопасности. Пожалуйста, сохраните это руководство и убедитесь, что оно останется с вашим устройством, если вы его переместите. Для безопасности жизни и имущества соблюдайте меры предосторожности в соответствии с указанными в руководстве пользователя, так как производитель не несет ответственности за ущерб, причиненный по неосторожности.

![](_page_3_Picture_2.jpeg)

#### **ПРЕДУПРЕЖДЕНИЕ**

- Электрооборудование под напряжением. Перед выполнением любых действий, связанных с электропитанием (подключением кабелей, установкой устройства и т. д.), убедитесь, что устройство не подключено к электросети
- Установка должна выполняться лицом с соответствующей квалификацией в области электротехники.
- Устройство не предназначено для использования детьми.

![](_page_3_Picture_7.jpeg)

#### ВНИМАНИЕ!

- Грозовые разряды могут повредить регулятор, поэтому во время грозы отключайте его от сети, вынув вилку из розетки.
- Регулятор нельзя использовать не по назначению.
- Перед отопительным сезоном и во время него проверяйте техническое состояние кабелей. Вам необходимо также проверить крепление регулятора и очистить его от пыли и других загрязнений.

После доработки руководства 1 сентября 2022 г. в указанных в нем продуктах могли произойти изменения. Производитель оставляет за собой право вносить изменения в дизайн или отклонения от установленных цветов. Иллюстрации могут включать дополнительное оборудование. Технология печати может повлиять на различия в отображаемых цветах.

Забота об окружающей среде имеет для нас первостепенное значение. Знание того, что мы производим электронные устройства, обязывает нас утилизировать использованные электронные компоненты и устройства безопасным для природы способом. Таким образом, компания получила регистрационный номер, присвоенный Главным инспектором по охране окружающей среды. Символ перечеркнутого мусорного бака на изделии означает, что изделие нельзя выбрасывать вместе с обычными отходами. Разделяя отходы для переработки, мы помогаем защитить окружающую среду. Пользователь несет ответственность за доставку использованного оборудования в специальный пункт сбора для переработки отходов электрического и электронного оборудования.

![](_page_3_Picture_14.jpeg)

### <span id="page-4-0"></span>**II. ОПИСАНИЕ УСТРОЙСТВА**

Регулятор предназначен для управления отопительным устройством. Его задача – поддерживать заданную температуру в зоне, посылая на отопительный прибор сигнал с информацией о необходимости нагреть помещение до необходимой температуры.

Особенности регулятора:

- Встроенный датчик температуры.
- Встроенный модуль WiFi.
- Возможность установить еженедельный график работы
- Регулирование температуры в помещении с использованием заданной кривой отопления.

Управлять системой можно из веб-приложения https://emodul.eu

### <span id="page-4-1"></span>**III. УСТАНОВКА КОНТРОЛЛЕРА**

Регулятор должен устанавливать человек, имеющий соответствующую квалификацию.

#### **ПРЕДУПРЕЖДЕНИЕ**

Опасность для жизни из-за поражения электрическим током при подключении под напряжением. Прежде чем приступить к работе с контроллером, отключите электропитание и застрахуйте его от случайного включения.

Иллюстративная схема, показывающая, как подключить регулятор и обмениваться данными с другими установочными устройствами:

![](_page_4_Figure_13.jpeg)

![](_page_4_Figure_14.jpeg)

 $R-8k$ 

### <span id="page-5-0"></span>**IV.** ПЕРВЫЙ ЗАПУСК

Чтобы регулятор работал правильно, при первом запуске выполните следующие действия:

- 1. Настройка подключения к Интернету
- 2. Настройка проводного внешнего датчика
- 3. Настройка беспроводного наружного датчика (опционально)
- 4. Настройка комнатных датчиков и комнатных регуляторов

Регулятор EU-WiFi OT адаптирован для управления котлом с помощью связи OpenTherm, и этот режим связи установлен по умолчанию в сервисном меню.

Если котел не поддерживает связь OpenTherm, подключите его к сухому контактному разъему и в сервисном меню измените метод связи на Цифровой выход. Затем для включения нагрева контакт замыкается.

Чтобы изменить связь Open Therm на беспотенциальный контакт, обратитесь в сервисную службу.

#### <span id="page-5-1"></span>1. НАСТРОЙКА ИНТЕРНЕТ-СОЕДИНЕНИЯ

Регулятор имеет встроенный Интернет-модуль, который позволяет контролировать работу установки через Интернет. Сначала подключаемся к Интернету — с помощью пункта <Выбор сети WiFi> в меню контроллера подключаемся к выбранной сети WiFi. Параметры интернет-модуля, такие как: IP-адрес, IP-маска, адрес шлюза — можно задать вручную или включить опцию DHCP (опция включена по умолчанию).

Затем зарегистрируйте свою учетную запись на сайте emodul.eu. После включения опции <Регистрация> в меню контроллера будет сгенерирован код, который необходимо ввести на сайте emodul.eu во вкладке <Настройки> (модуль «Регистрация»).

#### <span id="page-5-2"></span>2. ДАТЧИК НАРУЖНОЙ ТЕМПЕРАТУРЫ – ПРОВОДНОЙ

Датчик наружной температуры EU-291P представляет собой проводное устройство, используемое для передачи информации о наружной температуре на комнатный регулятор.

![](_page_5_Figure_14.jpeg)

Проводной внешний датчик EU-291P следует подключить к основному контроллеру согласно схеме ниже:

![](_page_5_Figure_16.jpeg)

#### <span id="page-6-0"></span>3. КОНФИГУРАЦИЯ НАРУЖНОГО БЕСПРОВОДНОГО ДАТЧИКА

Пользователь может выбрать тип внешнего датчика (Главное меню > Отопление > Датчик погоды). При выборе беспроводного датчика необходимо его зарегистрировать. Для этого выберите значок <Регистрация> на основном контроллере и затем нажмите кнопку связи на внешнем датчике (одно короткое нажатие). Регистрация автоматически активирует внешний датчик.

![](_page_6_Figure_2.jpeg)

![](_page_6_Picture_3.jpeg)

#### **ВНИМАНИЕ!**

Отключение датчика в меню контроллера только прервет связь (внешняя температура не будет видна на экране контроллера), но не отключит внешний датчик температуры – датчик продолжит работать до тех пор, пока не разрядится батарея.

#### <span id="page-6-1"></span>4. КОНФИГУРАЦИЯ КОМНАТНЫХ ДАТЧИКОВ, КОМНАТНЫХ РЕГУЛЯТОРОВ

Чтобы контроллер мог управлять данной зоной, он должен получать от нее информацию о текущей температуре. Самый простой способ – использовать датчик температуры. Однако, если мы хотим иметь возможность изменять заданное значение температуры непосредственно из зоны, мы можем использовать комнатный регулятор. Независимо от того, какой датчик температуры/комнатный контроллер мы используем, его необходимо прописать в определенной зоне в меню контроллера. Пользователь может выбрать тип комнатного датчика (Главное меню > Отопление > Комнатный датчик). При выборе беспроводного датчика/контроллера необходимо его зарегистрировать. Для этого выберите значок <Регистрация> на главном контроллере, а затем нажмите кнопку связи на комнатном датчике.

EU-R-8b

![](_page_6_Figure_9.jpeg)

### <span id="page-7-0"></span>**V. ОПИСАНИЕ ГЛАВНОГО ЭКРАНА**

Пользователь может изменить вид основного экрана с помощью функции <Вид экрана> в меню «Настройки» > «Настройки экрана» или нажав кнопку «ВЫХОД» с главного экрана.

![](_page_7_Figure_2.jpeg)

- 1. Имя активной сети WiFi. 2. Текущий день недели
- 3. Текущая дата
- 4. Текущее время
- 5. Уровень сигнала WiFi.

• **Датчик помещения**

![](_page_7_Figure_8.jpeg)

- 1. Текущая комнатная температура
- 2. Текущая температура наружного воздуха
- 3. Текущее время
- 4. Установите комнатную температуру.
- 5. Программа таймера активна.
- 1. Текущая температура котла
- 2. Текущая температура наружного воздуха
- 3. Текущее время
- 4. Установите температуру котла.
- 5. Активна программа отопления по времени

• **Горячая вода**

![](_page_7_Figure_20.jpeg)

- 1. Текущая температура ГВС
- 2. Значок, информирующий об активном нагреве горячей воды.
- 3. Текущая температура наружного воздуха
- 4. Текущее время
- 5. Установите температуру ГВС.
- 6. Активна программа отопления по времени

![](_page_8_Picture_212.jpeg)

- 1. Текущая температура наружного воздуха
- 3. Текущая и заданная температура котла
- 5. Текущее состояние горелки
- 

![](_page_8_Figure_5.jpeg)

- 2. Текущая и заданная температура ГВС.
- 4. Текущая и заданная комнатная температура
- 6. Текущее состояние ЦО
- 7. Текущее состояние ГВС 8. Рабочая мощность котла/горелки, выраженная в %.

### <span id="page-8-0"></span>**VI. ФУНКЦИИ КОНТРОЛЛЕРА**

#### <span id="page-8-1"></span>1. БЛОК-СХЕМА МЕНЮ КОНТРОЛЛЕРА

![](_page_8_Picture_213.jpeg)

#### <span id="page-9-1"></span><span id="page-9-0"></span>2. ОТОПЛЕНИЕ

#### 2.1. РЕЖИМ ВЕЧЕРИНКИ

После активации этой функции пользователь задает температуру, которая должна быть достигнута в помещении в течение установленного времени действия функции. Диапазон настройки от 1 минуты до 24 часов. Также можно установить режим вечеринки на неопределенный период времени (CON) после увеличения часа за пределы 24 часов. Чтобы отключить режим вечеринки, необходимо вручную изменить режим или установить продолжительность режима вечеринки на 0 часов и 0 минут.

#### <span id="page-9-2"></span>2.2. ЭКОНОМИЧНЫЙ РЕЖИМ

После активации этой функции температура в помещении будет зависеть от параметра <Пониженная заданная комнатная температура>.

#### <span id="page-9-3"></span>2.3. ПРОГРАММА ОТПУСК

После активации этой функции пользователь устанавливает день отъезда и день возвращения. В течение заданного периода времени комнатная температура будет зависеть от параметра <Пониженная заданная комнатная температура>. В случае вышеперечисленных функций их можно отключить.

#### <span id="page-9-4"></span>2.4. ПРОГРАММА ВРЕМЕННОГО НАГРЕВА

Программа используется для определения временных интервалов, в течение которых будет действовать температура, установленная в параметре <Задать комнатную температуру>. Пользователь может скопировать установленные настройки на другие дни недели.

![](_page_9_Picture_9.jpeg)

#### **ВНИМАНИЕ**

Пользователь может установить 4 разных временных интервала в один день. За пределами установленных интервалов будет действовать температура, установленная в параметре <Пониженная заданная комнатная температура>.

#### **Пример:**

Чтобы установить температуру 22°C с 14:00 до 22:00 и температуру 19°C с 22:00 до 14:00, выполните следующие действия:

- В параметре <Установить комнатную температуру> установите температуру 22°C.
- В параметре <Пониженная заданная комнатная температура> установите температуру 19°C.
- В параметре <Время программы отопления> выберите день недели, на который будет настроен график.
- С помощью кнопки MENU выделите первый параметр и с помощью кнопок +/- установите время запуска временной программы (14:00).
- С помощью кнопки MENU выделите второй параметр и с помощью кнопок +/- установите время окончания временной программы (22:00).
- С помощью кнопки ВЫХОД пользователь может подтвердить настройки и скопировать их в выбранные дни недели.

#### <span id="page-9-5"></span>2.5. УСТАНОВИТЬ КОМНАТНУЮ ТЕМПЕРАТУРУ

Параметр используется для установки температуры, которую необходимо будет достичь в помещении. Эта настройка используется в программе отопления по времени – она действительна в течение часов, определенных этой программой. Диапазон настройки от 5°C до 35°C. Параметр регулирует температуру, от которой зависит температура, которая может быть достигнута в помещении. Эта настройка используется в программе отопления по времени – она в течение нескольких часов готовила эту программу. Диапазон настройки от 5°C до 35°C.

#### <span id="page-10-0"></span>2.6. ПОНИЖЕННАЯ ЗАДАННАЯ КОМНАТНАЯ ТЕМПЕРАТУРА

Этот параметр используется для установки температуры, которая должна быть достигнута в помещении во время режима экономии или программы отпуска. Диапазон настройки от 5°C до 35°C.

#### <span id="page-10-1"></span>2.7. ГИСТЕРЕЗИС

Гистерезис комнатной температуры вводит допуск на заданную температуру, чтобы предотвратить нежелательные колебания с минимальными колебаниями температуры в диапазоне от 0,2°C до 10°C.

#### **Пример:**

Если заданная температура составляет 22°C, а гистерезис установлен на 2°C, контроллер начнет сигнализировать о недогреве помещения после того, как температура упадет до 20°C. После того, как температура упадет до 20°C, контроллер будет стремиться получить заданную температуру.

#### <span id="page-10-2"></span>2.8. КОМНАТНЫЙ ДАТЧИК

- **Калибровка** Калибровка датчика выполняется во время установки или после длительного использования контроллера, если температура в помещении, измеренная датчиком, отличается от фактической температуры. Диапазон регулировки от -10°С до +10°С с точностью до 0,1°С.
- **Тип датчика** здесь пользователь выбирает датчик, который будет измерять температуру в помещении (встроенный датчик, беспроводной датчик, комнатный регулятор).

#### <span id="page-10-3"></span>2.9. ДАТЧИК ПОГОДЫ

- **Калибровка** Калибровка датчиков выполняется во время установки или после длительного использования контроллера, если внешняя температура отличается от фактической температуры. Диапазон регулировки от -10°С до +10°С с точностью до 0,1°С.
- **Тип датчика** здесь пользователь выбирает датчик, который будет измерять внешнюю температуру (встроенный датчик, беспроводной датчик, внешний датчик – если активен Open Therm). Также можно отключить функцию датчика.

#### <span id="page-10-4"></span>2.10. КРИВАЯ НАГРЕВА

Когда опция Open Therm включена, можно настроить кривую отопления. По этой кривой определяется заданная температура регулятора. Пользователь может настроить некоторые параметры функций. С помощью параметров <Максимальная температура котла> и <Минимальная температура котла> можно определить предельные значения температуры, определяемой кривой отопления. С помощью параметров < наклон > и <уровень> пользователь имеет возможность корректировать кривую по всему диапазону.

#### <span id="page-10-5"></span>2.11. РАБОЧАЯ ПРОГРАММА

Функция позволяет выбрать следующую рабочую программу:

- Выключенный
- Отопление

и после включения установки Open Therm:

- Отопление и горячая вода
- Только ГВС
- Выключать

#### <span id="page-11-1"></span><span id="page-11-0"></span>3. ГОРЯЧАЯ ТЕХНИЧИСКАЯ ВОДА

#### 3.1. АКТИВНО ОДИН РАЗ

Активация этой функции приведет к однократному нагреву горячей воды до заданной температуры. Данная функция доступна только в версии с баком ГВС.

#### <span id="page-11-2"></span>3.2. УСТАНОВКА ТЕМПЕРАТУРЫ ГВС

Параметр используется для установки температуры воды, которой необходимо будет достичь. Эта настройка используется во временной программе ГВС – она действительна в течение часов, определенных этой программой.

#### <span id="page-11-3"></span>3.3. ПРОГРАММА ВРЕМЕНИ ГВС

Программа используется для определения временных интервалов, в течение которых будет действовать температура воды, установленная в параметре <Задать температуру ГВС>. Пользователь может скопировать установленные настройки на другие дни недели. Данная функция доступна только в версии с баком ГВС.

#### <span id="page-11-4"></span>4. МОДУЛЬ -WIFI

#### **Необходимые настройки сети**

Для корректной работы Интернет-модуля необходимо подключить модуль к сети с DHCP-сервером и разблокированным портом 2000.

После корректного подключения Интернет-модуля к сети зайдите в меню настроек модуля (в родительском контроллере).

Если в сети нет DHCP-сервера, Интернет-модуль должен быть настроен его администратором путем ввода соответствующих параметров (DHCP, IP-адрес, Адрес шлюза, Маска подсети, DNS-адрес).

- 1. Зайдите в меню настроек модуля WiFi.
- 2. Выберите опцию «Закрытый».
- 3. Затем убедитесь, что выбрана опция "DHCP".
- 4. Введите «Выбор сети WIFI».
- 5. Затем выберите свою сеть WIFI и введите пароль.
- 6. Подождите некоторое время (около 1 минуты) и проверьте, присвоен ли IP-адрес. Перейдите на вкладку «IP-адрес» и проверьте, отличается ли значение от 0.0.0.0/-.-.-.- .
	- a. Если значение по-прежнему показывает 0.0.0.0 / -.-.-.-.- проверьте настройки сети или соединение Ethernet между интернет-модулем и устройством.
- 7. После правильного назначения IP-адреса мы можем приступить к регистрации модуля, чтобы сгенерировать код, необходимый для его присвоения учетной записи в приложении.

#### <span id="page-11-5"></span>4.1. РЕГИСТРАЦИЯ

Запустив опцию Регистрация, мы генерируем код, необходимый для регистрации регулятора на странице https://emodul.eu -смотрите раздел первый запуск.

#### <span id="page-12-0"></span>4.2. ВЫБОР СЕТИ WIFI

После входа в это подменю контроллер отобразит список доступных сетей. После выбора сети, к которой хотим подключиться, принимаем выбор нажатием кнопки МЕНЮ. Если сеть защищена, необходимо ввести пароль – кнопками «+» и «-» выберите последующие буквы пароля. Нажмите кнопку EXIT, чтобы завершить ввод пароля.

#### <span id="page-12-1"></span>4.3. КОНФИГУРАЦИЯ СЕТИ

Стандартная конфигурация сети выполняется автоматически. Однако, если пользователь желает настроить сеть вручную, он или она может сделать это, используя параметры в этом подменю: «Отключить», «DHCP», «IPадрес», «Маска подсети», «Адрес шлюза», «DNS-адрес» и «MAC-адрес».

#### <span id="page-12-3"></span><span id="page-12-2"></span>5. НАСТРОЙКИ

#### 5.1. НАСТРОЙКИ ВРЕМЕНИ

Текущее время и дата автоматически загружаются из сети. Пользователь может вручную установить часы и дату.

#### <span id="page-12-4"></span>5.2. НАСТРОЙКИ ЭКРАНА

Параметры этого подменю позволяют настроить внешний вид главного экрана контроллера в соответствии с вашими индивидуальными потребностями. Пользователь может изменить данные, отображаемые на экране контроллера.

Вы также можете изменить контрастность и яркость дисплея. Благодаря функции тайм-аута экрана можно настроить яркость экрана во время тайм-аута. Опция Время гашения позволяет установить время бездействия, по истечении которого контроллер перейдет в состояние гашения экрана.

#### <span id="page-12-5"></span>5.3. ВЫБОР ЯЗЫКА

Функция позволяет изменить языковую версию контроллера.

#### <span id="page-12-6"></span>6. ЗАВОДСКИЕ НАСТРОЙКИ

Функция позволяет восстановить заводские настройки – распространяется на параметры, размещенные непосредственно в главном меню контроллера (не распространяется на сервисное меню).

#### <span id="page-12-7"></span>7. ИНФОРМАЦИЯ О ПРОГРАММЕ

Функция позволяет просмотреть текущую версию программного обеспечения контроллера.

#### <span id="page-12-8"></span>8. СЕРВИСНОЕ МЕНЮ

Параметры этого подменю предназначены для людей с соответствующей квалификацией и защищены кодом.

### <span id="page-13-0"></span>**VII. КОНТРОЛЬ УСТАНОВКИ ЧЕРЕЗ САЙТ**

Сайт https://emodul.eu предоставляет большие возможности для контроля работы установки. Чтобы полноценно ими воспользоваться, вам необходимо создать индивидуальную учетную запись:

![](_page_13_Picture_2.jpeg)

*Новая панель регистрации аккаунта на сайте https://emodul.eu*

После входа в свою учетную запись на вкладке «Настройки» активируйте опцию «Регистрация модуля», а затем введите код, сгенерированный драйвером (код генерируется при выборе опции «Регистрация» (Меню > Модуль WiFi > Регистрация). Мы можем назначить любое имя. к модулю (в области «Описание модуля») :

![](_page_13_Picture_54.jpeg)

*Новая панель регистрации модуля*

#### <span id="page-14-0"></span>1. ВКЛАДКА «ГЛАВНАЯ»

На вкладке «Главная» отображается домашняя страница с плитками, показывающими текущее состояние отдельных устройств установки (горелка, насос), текущая температура котла, сигнализация (плитка невидима, если в контроллере нет сигнализации), а также информация о производителе и программе контроллера версия. Пользователь может изменить рабочую программу, установить режим работы и изменить температуры в датчиках.

![](_page_14_Picture_2.jpeg)

*Вид вкладки ГЛАВНАЯ*

![](_page_14_Picture_4.jpeg)

#### **ВНИМАНИЕ!**

Сообщение «Нет связи» означает, что связь с датчиком температуры в зоне прервана. Наиболее распространенной причиной такого состояния является разряженный аккумулятор – его необходимо заменить.

#### <span id="page-14-1"></span>2. ВКЛАДКА МЕНЮ

Вкладка «Меню» позволяет изменять отдельные параметры, используемые для настройки отопления. Функции на вкладке «Меню» аналогичны функциям в меню контроллера (Меню > Отопление).

![](_page_14_Picture_9.jpeg)

*Вид вкладки «Меню»*

#### <span id="page-15-0"></span>3. ВКЛАДКА «ИСТОРИЯ ТРЕВОГИ»

На вкладке «История тревог» пользователь может просмотреть сигналы тревоги, возникшие в контроллере в определенное время.

![](_page_15_Picture_64.jpeg)

*Просмотр вкладки «История тревог»*

#### <span id="page-15-1"></span>4. ВКЛАДКА СТАТИСТИКА

Во вкладке Статистика пользователь может просмотреть графики температуры за различные временные диапазоны: ежедневно, еженедельно или ежемесячно, а также статистику за предыдущие месяцы:

![](_page_15_Figure_6.jpeg)

*Пример диаграммы*

#### <span id="page-16-0"></span>5. ВКЛАДКА НАСТРОЕК

При редактировании настроек перемещаемся между вкладками: Аккаунт, Модуль, Уведомления и Плитки.

![](_page_16_Picture_44.jpeg)

Вкладка «Учетная запись» позволяет изменить адрес электронной почты и пароль учетной записи.

Вкладка «Модуль» позволяет зарегистрировать новый модуль, изменить имя модуля, страну, почтовый индекс и часовой пояс. Пользователь может загрузить текущие настройки.

Вкладка «Уведомления» позволяет редактировать диапазон времени доставки уведомлений (ошибки, предупреждения, информация), а также устанавливать адрес электронной почты и/или номер телефона, на который будут доставляться уведомления.

Вкладка «Плитки» позволяет настроить видимость отдельных плиток на вкладке «Главная».

![](_page_16_Picture_45.jpeg)

*Вид вкладки «Настройки»*

### <span id="page-17-0"></span>**VIII.ОБНОВЛЕНИЕ ПРОГРАММНОГО ОБЕСПЕЧЕНИЯ**

![](_page_17_Picture_1.jpeg)

#### **ВНИМАНИЕ!**

Процесс загрузки нового программного обеспечения в контроллер может выполнять только квалифицированный установщик. После смены программного обеспечения восстановить предыдущие настройки невозможно.

Для загрузки нового программного обеспечения отключите контроллер от сети. Вставьте USB-флеш с новым программным обеспечением в USB-порт. Затем включаем контроллер. После выполнения задачи контроллер перезагрузится.

![](_page_17_Picture_5.jpeg)

#### **ВНИМАНИЕ!**

<span id="page-17-1"></span>Не выключайте контроллер во время обновления программного обеспечения.

### **IX. ТЕХНИЧЕСКИЕ ДАННЫЕ**

![](_page_17_Picture_201.jpeg)

\* Категория нагрузки AC1: однофазная, резистивная или слабоиндуктивная нагрузка переменного тока.

\*\* Категория нагрузки DC1: постоянный ток, резистивная или слабоиндуктивная нагрузка.

### <span id="page-17-2"></span>**X. БЕЗОПАСНОСТЬ И СИГНАЛИЗАЦИЯ**

Устройство поддерживает следующие случаи внутри зоны:

![](_page_17_Picture_202.jpeg)

![](_page_18_Picture_0.jpeg)

## **ДЕКЛАРАЦИЯ О СООТВЕТСТВИИ ЕС**

 Компания ТЕCH STEROWNIKI Sp. z o.o., с главным офисом в Вепж (34-122), улица Белая Дорога 31, с полной ответственностью заявляет, что производимый нами **EU-WiFI OT** отвечает требованиям Директивы Европейского парламента и Совета **2014/53/ЕС** от 16 апреля 2014г. о гармонизации законодательства государств-членов по поставкам на рынок радиооборудования, Директивы **2009/125/ЕС** о требованиях к экологическому проектированию продукции, связанной с энергопотреблением и РАСПОРЯЖЕНИЯ МИНИСТРА ПРЕДПРИНИМАТЕЛЬСТВА И ТЕХНОЛОГИИ от 24 июня 2019 г. изменяющего распоряжение по основным требованиям ограничивающим использование определенных опасных веществ в электрическом и электронном оборудовании внедряющего директиву Европейского парламента и Совета (ЕС) 2017/2102 от 15 ноября 2017 г. изменяющую директиву 2011/65/ЕС об ограничении использования определенных опасных веществ в электрическом и электронном оборудовании (Официальный журнал ЕС L 305 от 21.11.2017, стр. 8).

Для оценки соответствия использовались гармонизированные нормы:

PN-EN IEC 60730-2-9 :2019-06 art. 3.1a безопасность использования,

PN-EN IEC 62368-1:2020-11 art. 3.1 a безопасность использования,

PN-EN 62479:2011 art. 3.1 a безопасность использования,

ETSI EN 301 489-1 V2.2.3 (2019-11) art.3.1b электромагнитная совместимость,

ETSI EN 301 489-3 V2.1.1:2019-03 art.3.1 b электромагнитная совместимость,

ETSI EN 301 489-17 V3.2.4 (2020-09) Art.3.1b электромагнитная совместимость,

ETSI EN 300 328 V2.2.2 (2019-07) art.3.2 эффективное использование радиоспектра,

ETSI EN 300 220-2 V3.2.1 (2018-06) art.3.2 эффективное использование радиоспектра,

ETSI EN 300 220-1 V3.1.1 (2017-02) art.3.2 эффективное использование радиоспектра PN EN IEC 63000:2019-01 RoHS.

Charles Jaroy hapth for

Prezesi firmy

Wieprz, 1.09.2022

![](_page_19_Picture_0.jpeg)

Центральный офис компании TECH Controllers ул. Белая дорога 31, 34-122 Вепш (PL)

Сервисный центр в Республике Беларусь Контактный телефон: +375 3333 000 38 Электронная почта: service.eac@tech-reg.com

Другие средства связи: Контактный телефон: +48 33 875 93 80 (PL)(RU) Электронная почта: serwis@techsterowniki.pl (PL)(RU)

www.tech-controllers.com